# **Elmo Interactive Toolbox (EIT) User Guide**

## **Elmo Interactive Toolbox (EIT)**

### **Quick Start**

- Open the **Utilities** folder on the desktop and click on **Elmo Interactive Toolbox.**
- When the Document Camera is connected, EIT will start in the Document Camera mode, otherwise it will start in the Whiteboard mode.
- EIT stays in full screen, but selecting the **PC Operation button (mouse icon)** on the outermost ring switches to the PC to allow for access to other application windows, like Zoom.
- To **exit**, press the red X on the side toolbar, select Yes when prompted (if it has disappeared, simply move the cursor over the area to make it reappear).

### **Explanation of Buttons**

**Moveable Navigation Toolbar -** Press+Hold to move anywhere on the screen

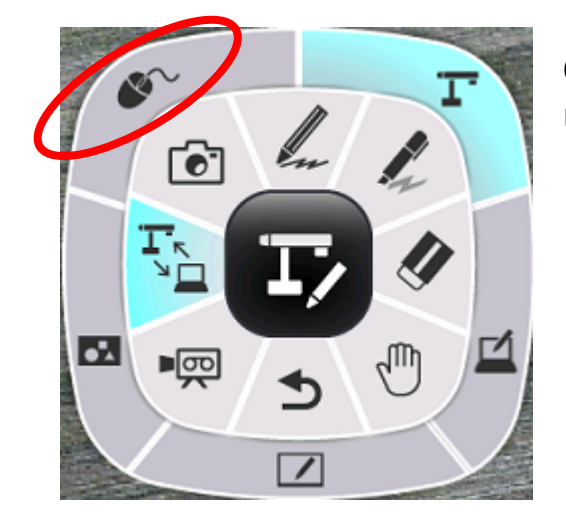

**Outermost ring -** holds buttons for various operation modes (starting at top-left, going clockwise):

- ❏ **PC Operation** switches screen to the PC for access to other applications
- ❏ **Document Camera** shows Doc Cam or webcam image
- ❏ **PC Annotation** shows PC screen to allow for annotation over other applications
- ❏ **Whiteboard** white screen for writing
- ❏ **Teaching Material Folder** where captured images, recordings, and preinstalled backgrounds are stored

**Innermost ring -** holds buttons for various tools used across all operation modes (starting at top-left, going clockwise):

- ❏ **Capture** capture entire screen to save in Teaching Material Folder to use later
- ❏ **Pencil** drawing tools to write on screen
- ❏ **Highlighter** tool to highlight anywhere on screen
- ❏ **Erase** erase content added to the screen from pencil markings to sticky notes or entire screen, minus the operation modes image
- ❏ **Select** to select objects on the screen
- ❏ **Undo** undo last action
- ❏ **Record video** press to record screen, press again to stop

❏ **Mode button** - returns the outermost ring to show the various operation modes available

**Side Toolbar** (disappears when utilizing the screen, move cursor over to reappear)

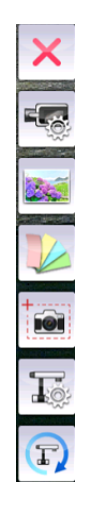

- ❏ **Exit** exit out of Elmo Interactive Toolbox
- ❏ **Record video settings** additional recording settings
- ❏ **Insert image** insert an image from computer files
- ❏ **Sticky notes** place sticky notes on the screen
- ❏ **Capture selected area** capture and save only portion of the screen
- ❏ **Document Camera settings** additional image settings
- ❏ **Camera switching** switch from camera sources (doc cam, webcam)

#### **Bottom Toolbar**

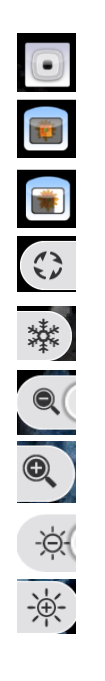

- ❏ **Moving dial** returns the navigation toolbar to bottom-left corner
- ❏ **Highlight** bring attention to portion of the screen
- ❏ **Mask** hide portion or whole image
- ❏ **Rotate images** flips image 180°
- ❏ **Freeze** freezes image
- ❏ **Zoom out** zooms out on image while in Document Camera mode
- ❏ **Zoom in** zooms in on image while in Document Camera mode
- ❏ **Decrease brightness** lowers brightness while in Document Camera mode
- ❏ **Increase brightness** raises brightness while in Document Camera mode